Crésus Gestion PE

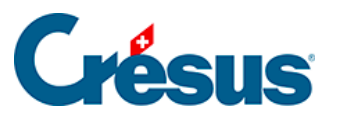

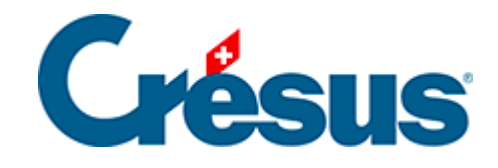

## **Crésus Gestion PE**

## [3.3.1 - Saisir un salaire](#page-2-0)

<span id="page-2-0"></span>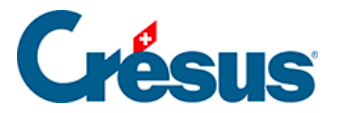

## **3.3.1 - Saisir un salaire**

Sélectionnez la case du mois de novembre pour AUMOIS Bernard, et appuyez sur la touche Entrée. Vous pouvez également double-cliquer sur la case ou sur

l'icône <sub>...Fr</sub>.

Cliquez sur OK pour valider la saisie : le salaire calculé est affiché dans le tableau général.

Double-cliquez sur la case du mois de novembre pour HALLEURE Louise.

Dans le dialogue, passez en revue les divers onglets :

dans le premier onglet Période, ajoutez le nombre d'heures travaillées et Crésus calcule son dû

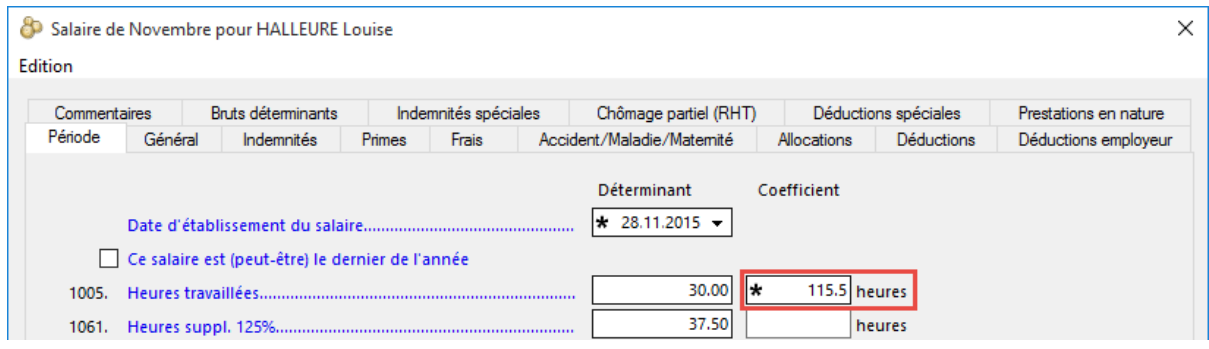

- l'onglet Général montre le récapitulatif du salaire
- l'onglet Indemnités affiche tous les éléments de salaire
- l'onglet Déductions propose les retenues
- dans l'onglet Frais, ajoutez un montant dans le champ 6010 Frais de nuitées

Vous pouvez modifier les montants proposés : ils s'affichent alors précédés d'un astérisque.

Cliquez sur OK pour valider la saisie.

Créez encore les salaires des autres employés.